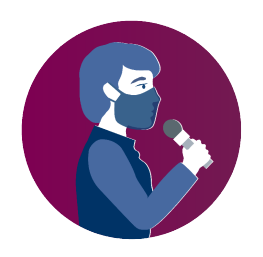

# KONFERENC KONFERENCA RAJONALE ONLINE

# Kufiri i ri: Punojm Punojmë së bashku për të nxitur lirinë e medias 17-18 shtator

# PË ËR TAKIMET NË ZOOM DISA UDHËZIME

# I. Futja në takime në platformën Zoom

Ka dy mënyra për t'u futur në një takim në platformën Zoom: përmes një aplikacioni në Zoom ose përmes një browser-i interneti:

- 1) Përmes përdorimit të një browser-i interneti
	- Hapni browser-in tuaj të internetit.
	- Shkoni në join.zoom.us.

- Kliko butonin "Join a Meeting". Ky buton ndodhet zakonisht në qoshen e sipërme djathtas të faqes. join.zoom.us.<br>onin "Join a Meeting". Ky buton ndodhet zakonisht na<br>qes.<br>ID-në tuaj të takimit (Meeting ID) që keni marr

- Vendosni ID-në tuaj të takimit (Meeting ID) që keni marrë nga organizatori nëftesën që keni marrë me email.

2) Nëse e keni aplikacionin Zoom të instaluar në pajisjen që po përdorni, aplikacioni duhet të aktivizohet normalisht nëse klikoni në ftesën që keni marrë me email.

Kur hapet aplikacioni Zoom, do të shihni një kuti, ku ju kërkohet të futeni në takim.

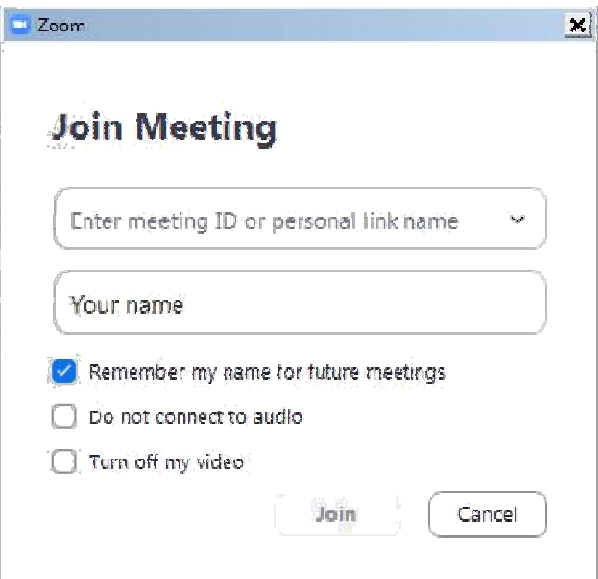

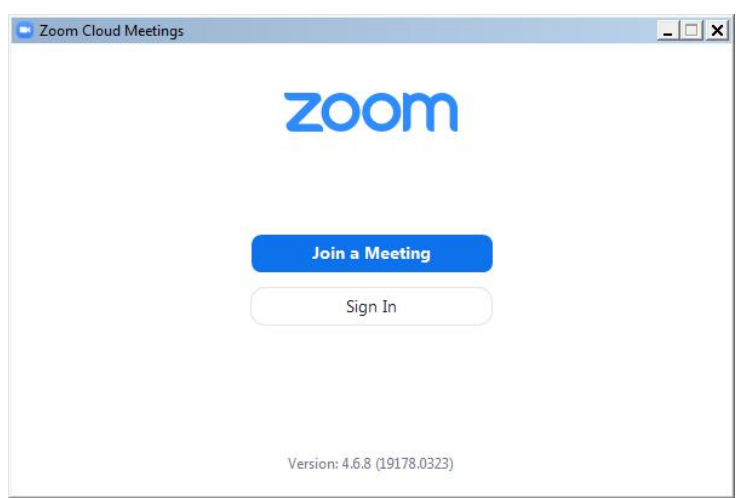

Vendosni ID-në e takimit tuaj, duke e marrë nga ftesa që keni marrë me email.

Vendosni emrin me të cilin do të futeni në takim, duke përdorur të njëjtin emër që përdorët për t'u regjistruar, në përputhje me rregullat e dhëna nga organizatori nëftesën që keni marrë me email.

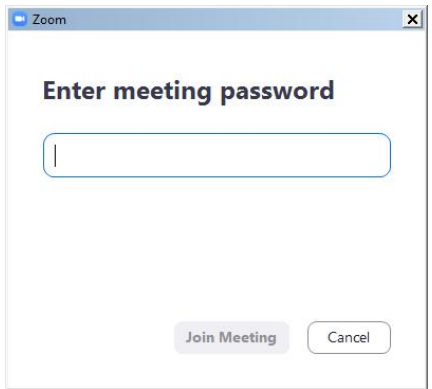

Mund të shfaqet dialogu i mëposhtëm ku ju kërkohet fjalëkalimi i takimit. Fjalimin e keni gjithashtu edhe në ftesën e marrë me email.

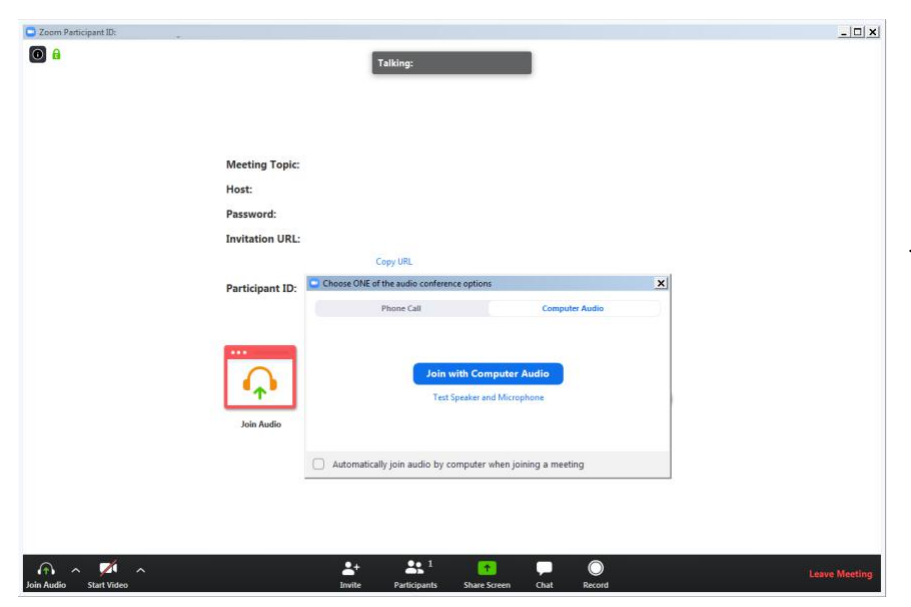

Kutiza që shfaqet në vijim ju kërkon të futeni në takim me audio [Join with Computer Audio] dhe në sfond del aplikacioni Zoom.

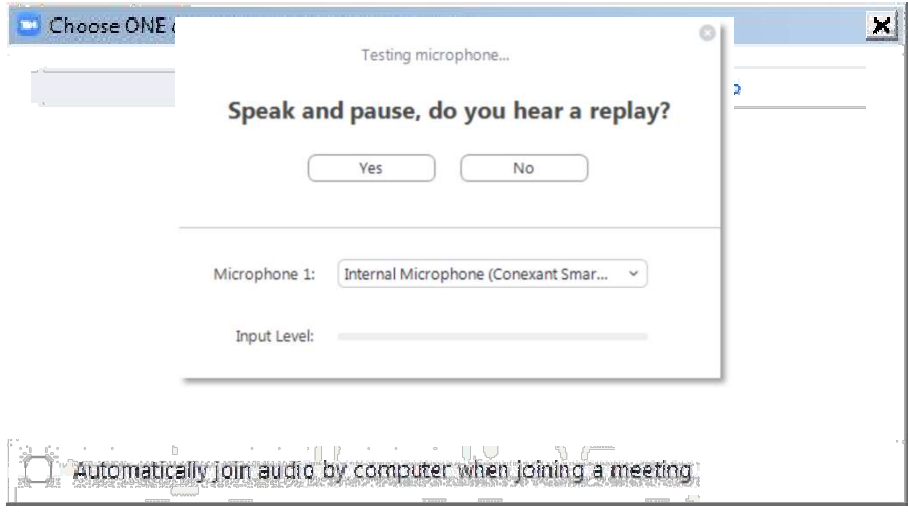

Mund të klikoni Join Computer Audio dhe nëse keni zgjedhur pajisjen e duhur, tashmë duhet të jeni futur në takim me zë (audio). P Përndryshe, mund t'i provoni në fillim pajisjet e z zërit, duke klikuar "Test Speaker and Microphone".

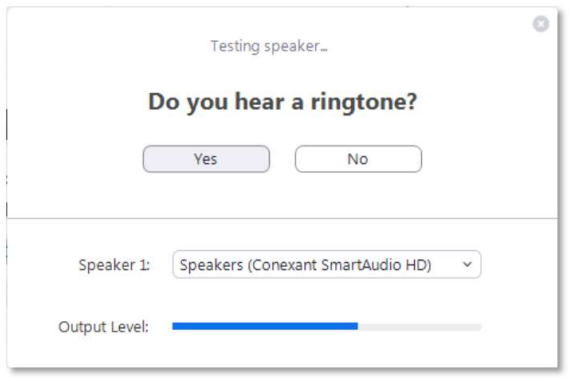

Duhet të dëgjoni menjëherë tingullin e një zileje; nëse nuk e dëgjoni, përgjigjuni me "Jo" dhe programi do të vazhdojë të testojë mënyrat e tjera të audios që ka vetë sistemi derisa ju të konfirmoni me "Po". gjoni, përgjigjuni me "Jo" dhe<br>ë sistemi derisa ju të konfirmoni<br>ë ndaloni. Pasi ndaloni së foluri,

Menjëherë pas testit të audios, ju kërkohet që të flisni pak dhe dhe të ndaloni. Pasi ndaloni s duhet të dëgjoni regjistrimin e zërit tuaj. Nëse mund ta konfirmoni me "Po", do të shihni kutinë e mëposhtme pas të dy testeve.

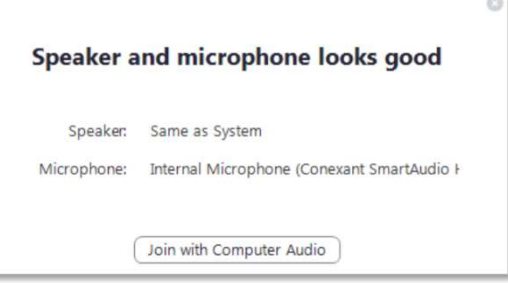

Vazhdoni me Join with Computer Audio. Dritarja e kontrollit të Zoom duhet të shfaqë në fund mesazhin You are using the Computer Audio .

Ju lutemi, kini parasysh se host-i i takimit mund t'i ketë fikur paraprakisht mikrofon mikrofonët e pjesëmarrësve Ju lutemi, kini parasysh se host-i i takimit mund t'i ketë fikur paraprakisht mikrofonët e pjesëmarrësve<br>kur ju të jeni futur në takimin virtual. Zakonisht, edhe kamera në fillim të takimit është e fikur. Në hapat e ardhshëm, do të shihni se si mund të aktivizoni videon dhe mikrofonin tuaj.

Pjesëmarrësit që u jepet fjala duhet të ndezin mikrofonin dhe kamerën përpara se të fillojnë të flasin.

## II. Aplikimi i dhënies së detyruar të emrit për të marrë pjesë në takim

Për të parandaluar hyrjen e paautorizuar në takim, pjesëmarrësve u kërkohet që të aplikojnë si duhet dhënien e emrit që u është komunikuar nëftesën që marrin me email.

Pjesëmarrësit do të pranohen në takim ndërsa janë në pritje [waiting room] vetëm nëse emri që ata japin është i njëjtë me emrin me të cilin janë regjistruar. Host-i i takimit nuk do të jetë në gjendje të japin është i njëjtë me emrin me të cilin janë regjistruar. Host-i i takimit nuk do të jetë në gjendje të<br>pranojnë personat, emrat e të cilëve nuk janë në përputhje me këtë rregull sa u përket emrave dhe ata do të "hiqen" nga pritja [waiting room], në mënyrë që të mund të riemërtohen sipas këtij rregulli dhe të futen sërish.

### Si mund ta ndryshoni emrin kur futeni në një takim të OSBE-së, nëse keni instaluar Zoom desktop client.

Problemi: Doni të futeni në takim, por nuk të kërkohet që të vendosësh emrin para se të futesh në takim. Kjo ndodh zakonisht kur në pajisjen që po përdorni është instaluar tashmëZoom desktop client, i cili është përdorur më parë.

### Hapi 1 - Gjeni Zoom desktop client në pajisjen tuaj:

Nëse është e paqartë nëse është instaluar apo jo Zoom desktop client, shkoni tek Start Menu për ta hapur Zoom-in nëWindows ose përdorni metoda të ngjashme për të kërkuar për programe (aplikacione të instaluara) në paji nëse është instaluar apo jo Zoom desktop client, shkoni tek<br><sup>7</sup>indows ose përdorni metoda të ngjashme për të kërk<br>ara) në pajisjen tuaj specifike.

#### Hapi 2 - Hapni aplikacionin Zoom client

Hapi 2 - Hapni aplikacionin Zoom client<br>Në ndërfaqen e aplikacionit Zoom client, gjeni butonin **Join**. Në varësi të versionit të*Zoom client* duhet të ketë një pamje si një nga versionet e mëposhtme:

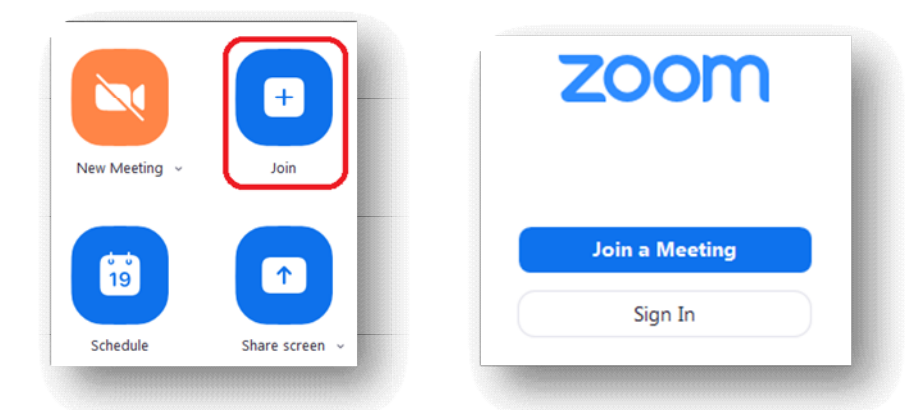

Më pas, vazhdoni duke futur ID-në e takimit dhe emrin tuaj në takim sipas ftesës me email.

## III. Komandat audio/video në dritaren e aplikacionit Zoom Komandat audio/video

Poshtë dritares Zoom keni komandat për mikrofonin dhe kamerën. Nëse nuk shfaqen, lëvizni mouse-n brenda dritares Zoom.

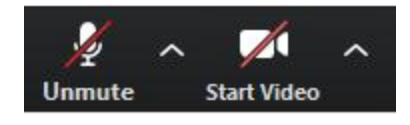

Fillimisht, mund të jenë të çaktivizuara. Klikoni mbi to për të aktivizuar mikrofonin dhe videon.

Video shfaqet menjëherë për të gjithë pjesëmarrësit në takim. Prandaj, rekomandohet ta testoni privatisht në fillim. Për të bërë këtë, klikoni shigjetën afër Start Video [Shfaq Video] ndërkohë që komanda ende nuk është aktive. Klikoni Video Settings [Funksionet e Videos] tek menuja që të përshtatni imazhin e kamerës suaj. Nuk rekomandohet aktivizimi i opsionit HD [Enable HD] për takime me më shumë se pesë pjesëmarrës. Kur të jeni gati, mbyllni dritaren dhe aktivizoni kamerën duke shtypur Start Video.

Kjo dritare ofron shumë opsione për zërin dhe kategori të tjera.

## IV. Funksionet e konferencës në Zoom

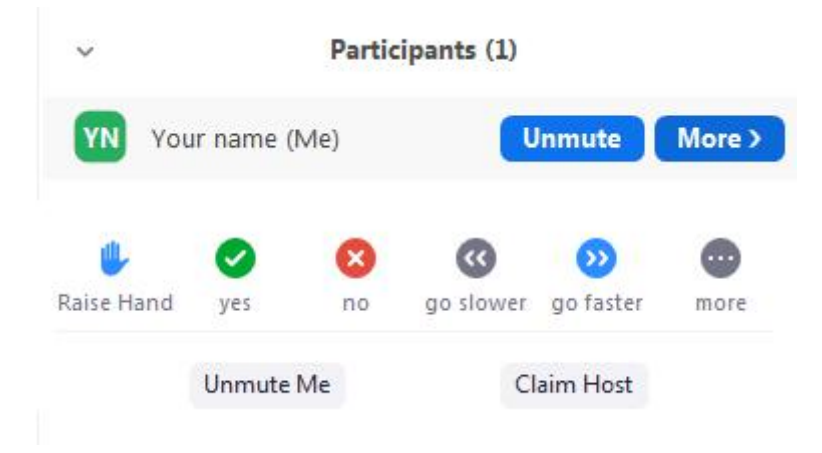

#### Participants [Pjesëmarrësit]

Ka shumë mënyra se si mund të paraqitet Paneli i Pjesëmarrësve [Participants]. Për audiencën e synuar do të ketë edhe mesazhe (chat) edhe nëse fusha e chat-it mund të mos jetë e dukshme për disa nga pjesëmarrësit.

Vini re se host-i mund t'ua heqë dhe t'ua kthejë [mute/unmute] zërin pjesëmarrësve.

## Përkthimi

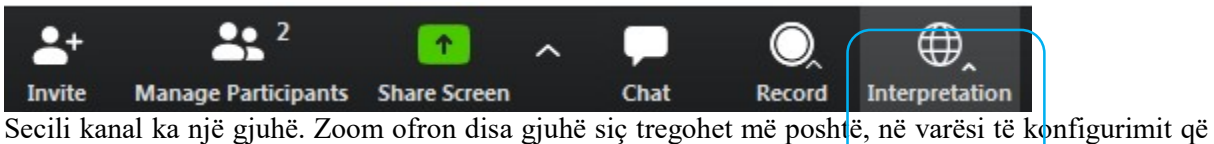

zgjedh host-i.

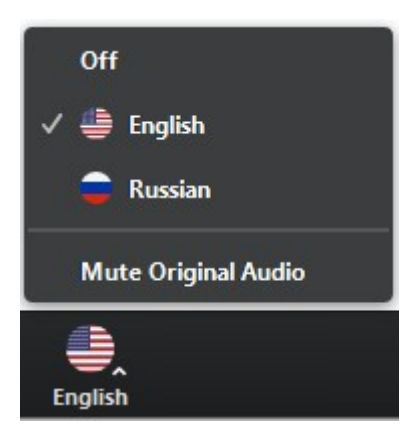

Në shembullin lart, host-i i takimit ka mundësuar përkthim në anglisht dhe rusisht. Gjuha Origjinale (e ashtuquajtur "gjuha e folësit") është në kanal të posaçëm kur shtypni "Off".

Kur dëgjoni në një kanal me përkthim, volumi në gjuhën origjinale ulet automatikisht në 20% dhe dëgjoni zërin e përkthyesit me volum 80%.

- Për të rritur volumin e kanalit që zgjidhni, rekomandojmë fuqimisht që të shtypni Mute Original Audio [hiq gjuhën origjinale].
- Për të dëgjuar sërish gjuhën e folësit (gjuhën origjinale), shtypni Off.
- Ndryshe nga takimet fizike në mjediset e OSBE-së, do të dëgjoni gjuhën origjinale me volum të plotë, nëse nuk zgjidhni një kanal (Off).
- Vini re se italishtja nuk ofrohet si gjuhë përkthimi në Zoom (sepse lista e gjuhëve është e paracaktuar), prandaj, pjesëmarrësi duhet të shtypë Portuguese [portugalisht] për të dëgjuar përkthimin në italisht. Kjo ndodh për shkak të parametrave teknikë të Zoom-it dhe për këtë kërkojmë ndjesë.
- Për shkak të problematikave të mundshme me cilësinë e zërit, inkurajojmë fuqimisht të gjithë delegacionet që të dërgojnë ligjërimet / pikat e diskutimit paraprakisht me e-mail në adresën documents@osce.org, të cilat do t'u vihen në dispozicion vetëm përkthyesve.

### Chat

Klikoni këtë funksion që të hapet dritarja e chat-it. Aty mund të komunikoni me host-ët, sidomos kur keni për të bërë një kërkesë "Floor requests" apo për të bërë një pyetje përmes chat-it "Q&A requests".

#### Leave Meeting [Largohu nga takimi]

Në fund të sesionit, mund ta shtypni këtë komandë që të shkëputeni nga takimi. Nëse ju shfaqen probleme teknike apo doni të shtoni një harduer shtesë, p.sh. kamera të dytë, mund ta shtypni këtë komandë që të largoheni nga takimi dhe të rilidheni me pajisjen të fiksuar në kompjuterin tuaj.

### Linku për funksionet e takimeve në Zoom

Linku më poshtë në faqen e internetit të Zoom-it ofron më shumë informacion rreth funksioneve të kësaj platforme: https://support.zoom.us/hc/en-us

## V. Kontakt

Në rast problemesh teknike, pjesëmarrësit e regjistruar mund të dërgojnë mesazh në: Christian.Ruehrig@osce.org;Gerald.Kosobud@osce.org;Juergen.Ëeilguny@osce.org; Edis.Dazdarevic@osce.org

Jeni të lutur që pyetjet për çdo problematikë thelbësore që lidhet me #SEEMC apo me aktivitetin t'ia drejtoni Alexandra.Dacydova@osce.org.

## **Shtojcë**

## Kërkesa minimale dhe rekomandime për folësit në takime virtuale me përkthim simultan në platforma interneti

Që takimet virtuale me përkthim simultan të zhvillohen normalisht, është e rëndësishme që të respektohen udhëzimet më poshtë.

Kini parasysh që përkthimi në distancë përmes platformave është tejet sfidues, prandaj kërkesat audiovizive për takimet me përkthim simultan janë më të larta sesa në takimet ku të gjithë flasin të njëjtën gjuhë. Mosndjekja e këtyre udhëzimeve mund ta detyrojë përkthyesin të ndalojë përkthimin simultan për shkak të cilësisë së dobët audivizive, duke bërë që mesazhi huaj të mos dëgjohet siç duhet nga të gjithë pjesëmarrësit për shkak të problemeve teknike.

Prandaj, duhet të respektohen udhëzimet e mëposhtme:

- Lidhje interneti stabël me shpejtësi minimale 2Mbits (kontrollohet te www.speedtest.net)
- Kufje me mikrofon të integruar ose individual, plus kufje të veçanta me reagim frekuence minimumi125Hz deri15.000Hz(shihni listën e kufjeve të rekomanduara në fund të këtij dokumenti)
- Kamera me cilësi video HD lidhur me kompjuterin apo laptopin.
- Kërkesat minimale për Sistemin Operues:
	- Mac OS X me Mac OS 10.11 ose më lart
	- Windows 7 ose më lart
- Kërkesat për harduerët Mac OS ose Windows OS:
	- 2.5 GHz Dual Core Intel Core i5 dhe CPU desktopi (ekran tek)
	- 2.8 GHz Quad Core Intel Core i7 dhe CPU desktopi (ekran dysh ose trish)
- BrowserGoogle Chrome ose Mozilla Firefox, me versionin më të fundit të instaluar dhe të përditësuar. Mos harroni t'i lejoni browser-it akses në mikrofonin dhe kamerën tuaj.
- Pjesëmarrja në takime virtuale bëhet me laptop ose kompjuter tavoline (desktop) lidhur me ruter/rrjet përmes kabllit Ethernet.
- Shmangni përdorimin e bllokuesve të reklamave.
- Mjedisi i punës duhet të ketë distancë të mjaftueshme nga burime që shkaktojnë shqetësime dëgjimore, p.sh. trafiku rrugor ose transporti përjashta, zhurmat në korridore, ashensorë dhe kuzhinë, kopshtari, pajisje elektroshtëpiake, zëra kafshësh, etj.
- Konfiguroni dhe testoni kufjet para takimit, duke aksesuar funksionet e sistemit dhe/ose duke ndjekur udhëzimet e ofruesit të platformës.